Chân thành cám ơn Quý khách hàng đã tín dụng sản phẩm của chúng tôi

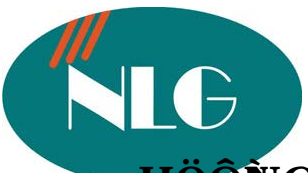

# **HÖÔÙNG DAÃN SÖÛ DUÏNG MAÙY FAX GIAÁY THÖÔØNG PANASONIC KX FP302BX**

# **I. CAÙH CAUÑAË NGAU, THAÙG, GIÔØPHUÙ**

- Nhain nuù "Menu", man hình xuai hiein chöõ "System Set Up".
- Nhaín nuù Navigator  $\rightarrow$  1 laìn, man hình xuaí hiein chöõ "Set Date & Time".
- Nhaín nuù "Set" ñeà cai ña tha ùng/ngaw/na ên.
	- Nha $\ddot{\textbf{i}}$  thaing (2 soácoù giaù trò tö $\theta$ 01 12).
	- Nhaäp ngay  $(2 \text{ soácoùgi}$ aùtrò tö $\theta$ 01 31).
	- Nhaäp naêm (2 soácuoá naêm).
- Nhaín nuù "Set". Nhaip giôg phuù vao, roà nhaín phím \* ñeà choïn AM (cho buoi saùng) hoaë # ñeå choïn PM (cho buoà chieàu).
- Nhain nuù "Set" ñeå löu phain cai ñaë.
- Nhain nuù "Menu" ñeå kei thuù chöông trình.
- Trong luù laäp trình, neáu laom sai caù böôù treân, nhaán nuù "Stop" ñeà laom laï.

# **II. CAÙH CAU ÑAË TEÂN COÂNG TY**

- Nhaín nuù "Menu", man hình xuat hieän chöõ "System Set Up".
- Nhaín nuù Navigator  $\rightarrow$  2 lain, man hình xuaí hiein chöõ "Your Logo".
- Nhaín nuù "Set", man hình xuaí hiein chöõ "Logo = ".
- Nhaäp teîn coâng ty baèng caù nuù soávôù caù kyù töï töông öùng ghi treân moã nuùt soá.
- Nhain nuù "Set", man hình xuai hieän chöõ "Your Fax No".
- Nhain nuù "Menu" ñeåkei thuù chöông trình.

# **III. CAÙH CAU ÑAË SOÁFAX CUÂ COÂG TY**

- Nhaín nuù "Menu", man hình xuaí hieän chöõ "System Set Up".
- Nhain nuù Navigator  $\rightarrow$  3 lain, mam hình xuai hiein chöõ "Your Fax No".
- Nhain nuù "Set", man hình xuai hie in chöõ "No. = ".
- Nhaäp soáfax cu**â** coâng ty caàn löu vao.
- Nhaín nuù "Set", man hình xuaí hieän chöõ "Sending Report".
- Nhaín nuù "Menu" ñeå thoaù kho û chöông trình.

# IV. CAÙH LÖU TEÑ & SOÁFAX CUẦ CAÙ COẦG TY KHAÙ (COÙ 14 BOÄNHÔÙ

# **a) Boä nhôù nhanh (14 soá)**

- Nhain nuùt "Menu" cho ñein khi mam hình hie in chöõ "Directory Set Navi=\* Broad=#".
- Choïn moi vò trí nhôùnhanh. Neáu choïn vò trí nhôù töø8 ñeán 14 thì phai nhaán nuùt "Lower" tröôù khi nhaín nuù nhôù
- Nha p te în co îng ty baèng caù nuù soávôu caù kyù töï töông öùng ghi tre în moã nuù soá (to i ña 10 kyùtö).
- Nhaín nuù "Set". Nhaip soáFax cuûa coâng ty caàn löu van.
- Nhaán nuù "Set" ñeålöu.
- Nhain menu ñeå thoaù khoù chöông trình.

#### **b) Boä nhôù thöôøng Navigator (100 soá)**

- Nhain nuù "Menu" cho ñein khi mam hình hieän chöõ "Directory Set Navi=\*  $Broad=#$ ".
- Nhain nuù " \* ", man hình hiein "Directory Set Press Navi".
- Nhain nuù  $\rightarrow$  mam hình hieän "Name= Store: Press Set".
- Nhaäp teân coâng ty baèng caù nuù soávôù caù kyù töï töông öùng ghi treân moã nuù soá.
- Nhain nuù "Set", man hình xuai hiein chöõ "No. =".
- Nhaäp soáFax cu**û** coing ty cain löu vao.
- Nhain nuù "Set", man hình xuai hieän chöõ "Registered".
- Nhain nuù "Menu" ñeathoaù khoù chöông trình.

#### <u>V. CAÙH SÖÂ TEÑ & SOÁFAX CUÂ COÑG TY ÑAŨ ÖU TRONG BOÄNHÔÙ</u>

#### **a. Boä nhôù thöôøng**

- Nhain nuù Navigator  $\rightarrow$ , man hình xuai hiein chöõ "Directory + -".
- Nhain nuù " + " hoaë " " cho ñein khi maon hình xuai hie in teân coâng ty magbaïn caàn chænh söûa.
- Nhain nuù "Menu", man hình xuai hie in chöõ "Name = Edit = \* Delete =  $\#$ ".
- Nhain phím \* ñeachoïn "Edit" söù laïi te în co îng ty ñaõ löu, baèng ca ùth nha in caù nuùt soá vôù caù kyù töï töông öùng ghi treân moã nuù soá
	- Ñi tôù kyù töï keá tien, nhan phím Navigator  $\rightarrow$
	- Ñi lu $\dot{\mathbf{i}}$  laï kyùtöï ñaõghi, nhaín phím Navgivator  $\mathbf{\hat{i}}$
	- Ñeåxoù töng kyùtöï moi, nhan nuù "Stop".
	- Chem mož khoang troáng nhaán nuù "Mute".
- Nhain nuù "Set" ñeà löu laï soá Fax cu à co îng ty ca à chanh sö à.

#### **b Boä nhôù nhanh**

- Nhain nuù nhôù chöù teân coâng ty caàn chanh söû.
- Nhain nuù "Menu", man hình xuai hiein chöõ "Name = Edit = \* Delete =  $\#$ ".
- Nhaán phím \* ñeå choïn "Edit" söù laï teîn coîng ty ñaõ löu tröôù ñoù.
- Chanh söù xong nhain Set ñeålöu.

# VI. CAÙH XOÙA TEẦ & SOÁFAX CUẦA COẦNG TY ÑAŨLÖU TRONG BOÄNHÔÙ

#### **a. Boä nhôù nhanh**

- Nhain nuùt nhôù chöù teân coang ty cain chanh söù.
- Nhain nuù "Menu", man hình xuai hiein chöõ "Name = Edit = \* Delete =  $\#$ ".
- Nhain phím # ñeachoïn "Delete", man hình xuat chöõ "Delete OK ? Yes:Set/No:Stop".
- Nhain nuù "Set", soá Fax cu û co îng ty ca in xoaù ñaõ thöic hie in xong.

#### **b.** Boänhôùthöông

- Nhain nuùt Navigator  $\rightarrow$ , man hình xuat hiein chöõ "Directory + -".
- Nhaín nuù " + " hoaë " " cho ñeín khi maon hình xua à hiein teân coâng ty mao baïn cain xoù
- Nhain nuù "Menu", man hình xuai hiein chöõ "Name = Edit= \* Delete= #".
- Nhain phím # ñeå choïn "Delete", man hình xuai chöõ "Delete OK ? Yes:Set/No:Stop".
- Nhain nuù "Set", soáFax cuû coâng ty caàn xoaù ñaõ thöic hieän xong.

# **VII. CAÙH GÔÎ FAX ÑI TÖØBOÄNHÔÙ**

#### **a. Töø soá Fax löu trong boä nhôù nhanh**

- Ñaë tai lieäu caàn gôi nñi vao maiy cho ñeán khi baïn nghe 1 tieáng beep vao maon hình xua**á** hie**ä**n chöõ" Standard Press Navi [+ -] ".
- Nhain nuù nhôù mao chöù teân vao soá Fax cu û co îng ty ca ìn gôu.
- Nhain nuù "Fax/Start" tai lieäu caàn gôû seõtöï ñoäng gôû ñi.

#### **b. Töø soá Fax löu trong boä nhôù thöôøng**

- Ñaë ta i lieäu ca è gôu ñi vao maỳ cho ñeán khi baïn nghe 1 tieáng beep vao maon hình xua**á** hie**ä**n chöõ" Standard Press Navi [+ -] ".
- Nhấn nuù Navigator  $\rightarrow$ , man hình xuat hiein chöõ "Directory + "
- Nhain phím " + " hoaë " " cho ñein khi man hình xuai hiein teîn cuû Coîng ty masbaïn caàn goi hoaë gôû Fax.
- Nhain nuù "Fax/Start" tai lie u ca ngôi seõtöï ño ng gôi ñi.

# **VIII. CAÙCH GÔÛI FAX CUØNG MOÄT NOÄI DUNG ÑI ÑEÁN NHIEÀU NÔI (20 ÑÒA CHÆ)**

*Ñeà söû duïng ñöôïc tính naêng naøy baïn phaûi löu caùc soá fax caàn gôûi vaøo boä nhôù theo muïc IV*

- Nhain nuù "Menu" cho ñein khi man hình xuai hie in chöõ "Directory Set Navi=\* Broad=#"
- Nhain nuù # ñeachoïn "Broad", man hình xuai hiein chöõ "Dir=  $[00]$  Navi  $[+ -]$  & Set"
- Nhaín nuù " + " hoaë " " cho ñeín khi man hình xuaí hiein teân vaø soá Fax cuâ coâng ty masbaïn löu vao.
- Nhain nuù "Set", man hình xuai hie in chöõ "Dir= Store: Press Set".
- Nhaín nuù "Set" ñeàlöu laï.
- Neáu baïn ñaõchoïn xong thì nhaán "Set" ñeålöu laï.
- Nhain "Stop" ñeåthoaù ra ngoai.
- Ña**ë** taoi lieäu caàn gôu ñi vao maòy cho ñeán khi baïn nghe 1 tieáng beep vao maon hình xua**á** hie**ä**n chöõ" Standard Press Navi [+ -] ".
- Nhain nuù Broadcast.

### IX. THEÂM/XOR CAÙ SOÁFAX ÑAŨ ÖU TRONG BROADCAST

#### **a. Theâm soá Fax vaøo trong Broadcast**

- Nhain  $\triangleright$  mam hình hiein "Directory  $[+ -]$ "
- Nhaán + ñeán khi hieän "<Broadcast> Edit: Press Menu"
- Nhaán menu, maøn hình hieän "Broadcast Add=\* Delete=#"
- $-$  Nhain  $*$ .
- Nhain + hay ñein khi hie in teân vao soá $Fax$  ca ìn the îm vao.
- Nhain Set ñeålöu.
- Nhaín Stop ñeåthoaù ra ngoai.

#### **b. Xoaù soá Fax ñaõ löu trong Broadcast**

- Nhain  $\triangleright$  mam hình hiein "Directory [+ -]"
- Nhaán + ñeán khi hieän "<Broadcast> Edit: Press Menu"
- Nhaán menu, maøn hình hieän "Broadcast Add=\* Delete=#"
- Nhaán #.
- $N$ haín + hay ñeín khi hieän teân vaøsoá $Fax$  caàn xoù.
- Nhain Set, man hình hiein "Delete Ok? Yes: Set / No: Stop"
- Nhain Set ñeåxoù.
- Nhain Stop ñeåthoaù ra ngoai.

# **X.** CAÙH CAU ÑAÏ CAÙ CHEÁÑOÄCUÂ MAÙ FAX

#### a. Cài đặt máy Fax ở chế độ điện thoại

- Nhấn nút Auto Answer đến khi màn hình hiên "Tel mode".
- Khi có cuộc goi đến, nhấc tay nghe lên, nếu có tín hiệu fax thì nhấn "Fax/Start" rồi đặt tay nghe xuống.

#### **b.** Cài đặt máy Fax ở chế độ Fax Only

- Nhain nuù "Menu", man hình xuai hiein chöõ "System Set Up".
- Nhaín nuùt # 77, maon hình xua í hieän chöõ "Auto Answer = Fax Only  $\pm$ ".
- Nha**í**n phím "Navigator + hoaë "ñeå choïn cheá ñoä **Fax Only.**
- Nhain nuù "Set" ñeà löu phain cai ñaë.
- Nhain 0 6 ñeå choïn soáhoà chuoîng reo tröôù khi nhain fax.
- Nhain nuù "Set" ñeà löu phain cai ñaë.
- Nhain nuùt "Menu" ñeå thoaù khoù chöông trình.
- Nhaín nuù "Auto Answer" ñeín khi man hình hieän "Fax Only mode".

#### **c. Caøi ñaët maùy Fax ôû cheá ñoä Tel/Fax**

- Nhaín nuù "Menu", man hình xuaí hieän chöõ "System Set Up".
- Nhaín # 7 7, man hình xuat hiein chöõ "Auto Answer = Fax Only  $\pm$ ".
- Nhain phím "Navigator + hoaë "ñeå choïn cheá ñoä **Tel/Fax.**
- Nhain nuù "Set" ñeålöu phain cai ñaë.
- Nhain 78, man hình xuat hiein chöõ "Tel/Fax Ring".
- Nhaín phím "Navigator + hoaë " ñeå choïn soá hoài chuoâng cain cai ñaë.
- Nhain nuù "Set" ñeàlöu cain cai ñaë.
- Nhaín 3 1, dung phím "Navigator + hoaë "ñeå choïn cheáño äOFF.
- Nhain nuù "Set" ñeàlöu cain cai ñaë.
- Nhain nuùt "Menu" ñeå thoaù khoù chöông trình.
- Nhain nuù "Auto Answer" ñein khi mam hình hie in "Tel/Fax mode".

### **XI. CAÙCH COPY TAØI LIEÄU**

- Ña $t$  ta $\dot{\theta}$  lieäu caàn copy ma $\dot{\theta}$  u $\dot{\phi}$  xuoáng.
- Nhaín nuù "Copy", roà nhaín soábaín tao lieäu caàn copy (toá ña 99 baín).
- Nhain nuù "Start", maỳ seõtöï ñoäng copy tai lieäu maøbaïn caàn.

# **XII. CAÙH PHOÙG TO / THU NHOÛTAØLIEÄ**U

- **a.** *Phoùng to (toái ña 200%)*
	- Ñaë tai lieäu caàn copy maë uip xuoáng.
	- Nhain nuùt "Copy".
	- Nhain phim  $\rightarrow$ , man hình xuat hie in chöõ "Zoom 100% [+ -].
	- Nhain phím "  $+$  " ñeå phoùng to, roi nhain phím "Fax/Start".

# **b.** *Thu nh*<sup> $\delta$ </sup> (*tối đa 72%*)

- Ña $t$  tai lieäu cain copy ma $t$  uip xuoáng.
- Nhain nuù "Copy".
- Nhain phim  $\rightarrow$ , man hình xuai hiein chöõ "Zoom 100% [+ -].
- Nhaín phím " " ñeåthu nhoù roà nhaín phím "Fax/Start".

# **XIII.CAÙH IN RA TÔØTHOÂG BAÙ GÔÎ FAX**

- Nhain nuù "Menu", man hình xuai hiein chöõ "System Set Up".
- Nhain nuùt # 04, man hình xuai hiein chöõ "Sending Report".
- Nhaín phím "Navigator + hoaë "ñeå choïn "Error / On / OFF".
	- Error: khi nao baïn gôi ni kho ng nöôï, thì maỳ môi in ra ba ng baò caò.
	- ON: luù nao cung in ra baing baù caù tình traïng gôi fax.
	- OFF: khoing in ra baing bai cai sau khi ñaõgôi fax ñi.

# Mọi vấn đề thắc mắc liên quan đến sản phẩm, xin Quý khách hàng vui lòng gọi

- Trung tâm bảo hành : 39955880 092 888 2345